| Add Fav          | vorite 🛛 🛛 🛛                                     |
|------------------|--------------------------------------------------|
| Interne<br>list. | at Explorer will add this page to your Favorites |
| <u>N</u> ame:    | he : THE GENUINE WIRELESS INTERNET DEVICE        |
|                  | OK Cancel Create in                              |

3. If you want to add this page to a new folder other than Favorite, tap New Folder.

| Create in 🛛 🔀                                              |
|------------------------------------------------------------|
| Select the folder in which you want to place the favourite |
| Favorites                                                  |
|                                                            |
|                                                            |
|                                                            |
| New Folder OK                                              |

4. Tap New Folder and enter a new name for a new folder. Then tap OK.

#### 3) Managing your Favorites folder

Tap Manage Favorites on the Favorites menu.

| Organize Fav | urites      |                                                      | $\times$ |
|--------------|-------------|------------------------------------------------------|----------|
|              |             | the Create folder button<br>the item and click Renar |          |
|              |             |                                                      |          |
| Ē            | eate folder | Rename                                               |          |
| Mov          | e to folder | Delete                                               |          |

You can add, rename, move and delete folder.

#### 4) Web Page Offline

By tapping **Work Offline** on the **File** menu, you can see the last Web page you connected to while you were online. This Web page does not show you the updated Web sites since the last connection.

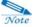

If you select *Work Offline*, Internet Explorer will always start in the offline mode. To run Internet Explorer in an online state, tap *Work Offline* on the *File* menu once more.

# II. Inbox

You can send and receive mail messages as follows:

- ActiveSync folder that helps you to synchronize data between your desktop and device.
- Mail service account that you can make for directly connecting to ISP's network. You can download mail messages using this mail service account through LAN card that you have to purchase optionally.

# (1) Mail message Synchronization through ActiveSync

#### 1) Microsoft ActiveSync Settings for Inbox

Tap Inbox (🗐) icon.

| <u>File</u> <u>C</u> ompose                          |         | es <u>G</u> o | 8 😰 🔤 | 2 (4) X 12 12 13 14 14 14 14 14 14 14 14 14 14 14 14 14 | 69 |      |        | N?  | ×                  |
|------------------------------------------------------|---------|---------------|-------|---------------------------------------------------------|----|------|--------|-----|--------------------|
| 🗆 🂝 ActiveSync                                       | [       | 🛛 🛛 Fron      | n     | Subject                                                 |    | Date | ⊽ S    | ize | Τ                  |
| - @ Deleted<br>- A linicox<br>- C Outbox<br>- C Sent | (local) |               |       |                                                         |    | Date |        |     |                    |
| Inbox 0 Items.                                       |         |               |       |                                                         |    |      |        | •   | 1 <mark>0</mark> 2 |
| 🐉 Start 🕼 Inbo                                       | DX      |               |       |                                                         | ,  | Ó    | i 🦾 1: |     |                    |

First, put your device on cradle and synchronize mail message through Microsoft

ActiveSync. At this time, select Inbox in establishing a partnership.

| [                                    |  |
|--------------------------------------|--|
| Mobile Device Desktop Computer       |  |
| Calendar Microsoft Outlook           |  |
| 🗆 👰 Channels Channel Synchronization |  |
| Contacts Microsoft Outlook           |  |
| Files     Synchronized Files         |  |
| Microsoft Outlook Microsoft Outlook  |  |
| Pocket Access Microsoft Databases    |  |
| 🗹 🖗 Tasks Microsoft Outlook          |  |

Select Inbox and tap the Settings button.

| Inbox Synchronization Settings                                                                                                    | X |
|----------------------------------------------------------------------------------------------------|---|
| Synchronization<br>Synchronize the e-mail messages in Inbox on your<br>mobile device with either Microsoft Outlook or Microsoft<br>Exchange on this computer. |   |
| - Inhox folder                                                                                                    |   |
| Synchronize messages in the Inbox folder                                                                                                    |   |
| ☑ To save space, <u>c</u> opy at most: 100 lines                                                                                                    |   |
| Copy messages from the last: 5 days                                                                                                    |   |
| Include file attachments                                                                                                    |   |
| ☐ Limit attachment size to: 100 KB                                                                                                    |   |
| Outbox folder  Automatically send all messages in the Outbox folders of these selected services:                                                              |   |
| C ActiveSync                                                                                                    |   |
| OK Cancel Apply                                                                                                    |   |

Tap OK and synchronize mail messages between desktop and the ActiveSync folder of your device.

| Eile Compose Servi                                               | ices <u>G</u> o | 2 40 X 75 5 5 10 |             | <b>\?</b> ×          |
|------------------------------------------------------------------|-----------------|------------------|-------------|----------------------|
| 🗉 🆃 ActiveSync                                                   | 🖸 From          | Subject          | Date ⊽ Size |                      |
| - 당 Deleted (local)<br>다 만 Proceedings<br>- 영 Outbox<br>- 영 Sent |                 |                  |             |                      |
| Inbox O Items.                                                   |                 |                  |             | - <mark>- 0</mark> 0 |
| 🐉 Start 🕼 Inbox                                                  |                 |                  | 1:17        | DM 🔯                 |

🞽 : Mail message with no attachments, 🛀 : Mail message with attachments.

#### 2) Open mail message in Inbox

Double-tap mail message you want to open.

| Elle Edit                                                                                                    | Compose 🖙 😅 🖕 🖌 🐂 🙀                                                                                                    | ×   |  |  |  |
|----------------------------------------------------------------------------------------------------|----------------------------------------------------------------------------------------------------|-----|--|--|--|
| From:                                                                                                    | "Shockwave.com" <shockwave@mms.shockwave.com></shockwave@mms.shockwave.com>                                                                                                    |     |  |  |  |
| To:                                                                                                    | "swkim@cb.co.kr" <swkim@cb.co.kr></swkim@cb.co.kr>                                                                                                    |     |  |  |  |
| Subject:                                                                                                    | PhotoJam 3 keeps your summer memories alive!                                                                                                    |     |  |  |  |
| Date:                                                                                                    | Saturday, September 07, 2002 8:13 PM                                                                                                    | . 🕤 |  |  |  |
| Shockwave.c                                                                                                    | om September 5, 2002                                                                                                    | ^   |  |  |  |
|                                                                                                    | ht be over but it can share the best of your summer adventures with friends and family no<br>a they are with the all-new PhotoJam 31 And, don't miss our very own summer hits, Guttarball<br>of |     |  |  |  |
| PhotoJam 3<br>http://www.                                                                                                    | shockwave.com/rd/cr.cg/?k=473573608c=4468.w=18d=1981                                                                                                    |     |  |  |  |
| Gutter ball<br>http://www.                                                                                                    | shockwave.com/rd/cr.cgi?k=473573608.c=4468.w=18.d=1982                                                                                                    |     |  |  |  |
| Dynomite<br>http://www.                                                                                                    | shockwave.com/rd/cr.cgi?k=473573608;c=4468;w=18:d=1993                                                                                                    |     |  |  |  |
| Heavy Artille                                                                                                    | γ                                                                                                    |     |  |  |  |
| Tark Wars<br>Command a state-of-the-art tark to hunt down an an armored army through the concrete jungles and<br>asphalt valleys of a major metropolisi. It's kill or be killedi Play nowi<br>Tithu//www.dhockware.com/tdl/r_com/t=r75773600c=r4468.w=18.de=1986 |                                                                                                    |     |  |  |  |
| ಶ Start 🔞                                                                                                    | Inbox 🖾 PhotoJam 3 keeps 🕼 😏 🧏 📩 9:06 PM                                                                                                    |     |  |  |  |

If you want to reply to, reply all, forward and delete this mail message, tap the reply to ((), reply all (), forward () and delete () icon.

#### 3) Make a new mail message

If you want to make a new mail message, tap New from the Compose menu or tap the New Message ( ) icon.

| <u>File E</u> | lit <u>C</u> ompose | i 🖸 🕺 🛍 🛍 🥵 🛄      | <b>№</b> ×      |
|---------------|---------------------|--------------------|-----------------|
| To:           | < >                 | •                  | ( * )<br>* (    |
| Cc:           | < >                 |                    |                 |
| Subject:      | < >                 |                    |                 |
|               |                     |                    |                 |
|               |                     |                    |                 |
|               |                     |                    |                 |
|               |                     |                    |                 |
|               |                     |                    |                 |
|               |                     |                    |                 |
|               |                     |                    |                 |
|               |                     |                    |                 |
|               |                     |                    |                 |
|               |                     |                    |                 |
|               |                     |                    |                 |
|               |                     |                    |                 |
|               |                     |                    |                 |
|               |                     |                    |                 |
|               |                     |                    |                 |
|               |                     |                    |                 |
|               |                     |                    |                 |
| 鸄 Start       | 🕼 Inbox             | Untitled - Message | 🐽 🌆 1:17 PM [ 🎯 |

Enter Recipient, Cc, Title and content.

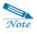

#### Recipients

- Enter the recipient's mail address directly or tap the Contacts (<sup>12</sup>) icon to select the mail address from the list.(for more information, see the Add mail address to Contacts.)
- If recipients is more than 2 persons, semicolon(;) will be put between mail address.

If you want to attach files, select the File menu, point to Attachments and Add Attachments or tap the Add Attachments (if) button. The attachments will be shown on the bottom of screen.

Tap the Send (12) button to send your mail message.

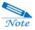

If you want to leave the copy of the mail message you have sent before, select the Service menu, Options, the Compose tab and select the Save copy to Outbox.

| Options                                    | ? ОК 🔀 |
|--------------------------------------------|--------|
| Services Compose Read Delete Storage       |        |
| When replying to messages:<br>Include body |        |
| ✓ Indent ✓ Add leading character: >        |        |
| When sending messages:                     |        |
| Veep copy of sent mail in Sent folder      |        |

- 4) Add mail address to Contacts
- Open the mail message of the Inbox folder and select the Add mail address to Contacts from the Compose menu.

• Select the Add to mail address to e-mail client of the Tools menu of the Contacts

program.

| File As     e-mail Address       Ali@Picsel.Com     ali@picsel.com       Casey Are     care@westtek.com       Chseol@bitek.co.kr     chseol@bitek.co.kr       Insan.riaz@picsel.com     insan.riaz@picsel.com       Inran@Picsel.Com     insan.riaz@picsel.com       Imran@Picsel.Com     kde21@daesangit.com       senegal@avtown.com     senegal@avtown.com       Tim Wells     TimWells@WestTek.com       worldsextr1@naver.com     mskang@cb.co.kr |
|----------------------------------------------------------------------------------------------------|
| st0000@cb.co.kr      stouto address at [e-mail 1] in address book.                                                                                                    |

Select a contact you want or select the Select All button to select all contacts and tap OK.

#### 5) Make a new folder, rename and delete folder

1. Select the folder under which you want to make a new folder on the explorer pane located on the left side.

2. Select the File menu, Folder and New Folder, and enter a name of a folder and tap OK.

3. If you want to rename it, select a folder and point to Folder of the File menu and select Rename. Then enter a new name.

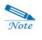

You can not rename the Inbox, Sent, Outbox, Deleted folder provided from the ActiveSync folder.

4. Select the folder you want to delete, point to Folder of the File menu and select.

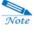

You can not delete the Inbox, Sent, Outbox, Deleted folder provided from the ActiveSync folder.

#### 6) Move mail messages

Allow you to move mail messages in a folder to another folder.

1. Select a mail message to move. (When you select more than one message, tap shift first and select another message.)

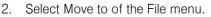

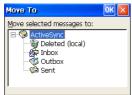

3. Select the folder you want to move mail messages and tap OK.

# (2) Making a new Local Account

Select the Inbox icon on your device.

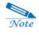

For more detailed information on POP3/IMAP4 server name, SMTP Host name, user name and password, ask your ISP or network administrator.

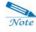

Some mail services restrict sending/receiving mail messages through a network outside according to company security policies, or do not support POP3 for some Web-based mail messages. First, ask your ISP or network administrator.

Select Options of the Service menu and tap Add button.

| Service Name          | ок 🗵 |
|-----------------------|------|
| Service <u>t</u> ype: |      |
| (MAP4 Mail            | ~    |
| Service <u>n</u> ame: |      |
| IMAP4 Mail            |      |
|                       |      |

Select IMAP4 or POP3 and tap **OK**. (For more detailed information, ask your ISP or network administrator. Let us take a POP3 example here.)

|                                               | IMAP4 Mail Service Definition (1/3) | ? ОК 🔀                           |                    |
|-----------------------------------------------|-------------------------------------|----------------------------------|--------------------|
| Exemple: the test of an lin                   | Connection: USB Connect             | Optional<br>Domain (Windows NT): |                    |
| Example: *****.cb.co.kr —<br>Example: Steve — | Server:                             | SMTP host for sending mail:      | <br>SMTP Host name |
| Remember your password                        | Password:                           | Return <u>a</u> ddress:          |                    |
| and select this option.                       | < <u>B</u> ack                      | <u>N</u> ext> <u>F</u> inish     |                    |

Fill out each corresponding item and tap Next.

| IMAP4 Mail General Preferences (2/3) 🔹 🕅 🔀     |
|------------------------------------------------|
| Connection settings                            |
| Disconnect service after actions are performed |
| Check for new messages every 10 min.           |
| When new mail arrives:<br>✓ Play a gound       |
| Qnly display messages from the last 🔋 days     |
| < <u>Back</u>                                  |

#### Select options you need and tap Next.

| IMAP4 Mail Inbox Preferences (3/3)                | ? ОК 🛛                      |  |
|---------------------------------------------------|-----------------------------|--|
| When getting messages                             | When getting full copy      |  |
| Get message headers only.                         | Get file attachments and    |  |
| ✓ Include 100 lines.                              | meeting requests.           |  |
| Get full copy of messages.                        | Only if smaller than 100 KB |  |
| Only synchronize folder<br>hierarchy under Inbox. |                             |  |
| < <u>B</u> a                                      | ck Next> Finish             |  |

When completed, tap Finish.

| Options            |                    |           | ? OK 🗙      |
|--------------------|--------------------|-----------|-------------|
| Services           | Compose Read Delet | e Storage |             |
| Installed <u>s</u> | ervices:           |           |             |
| IMAP               | t Mail *           |           | <u>A</u> dd |
|                    |                    | R         | emove       |
|                    |                    | Pro       | perties     |
| ,                  |                    |           |             |

Tap OK to finish all settings.

Insert the wireless or wired LAN card (you have to purchase it optionally.) into CF card slot and see the corresponding icon on the taskbar. (Wired LAN card: 😃, wireless LAN card: 😏)

Tap the connect () icon to download the Inbox folder of the Local Folder from mail server.

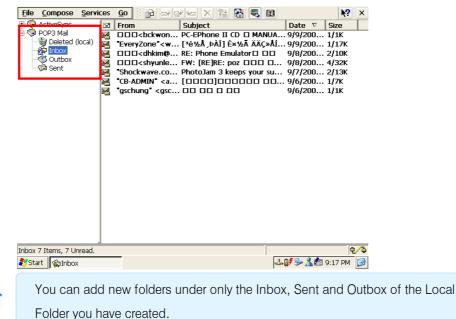

#### 1) Open mail message

1. Tap the Connect ( ) button or Send/Receive ( ) button to make a connection to mail server.

2. Mail messages will be downloaded to the Inbox folder of your Local Folder from mail server.

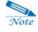

Note

The Sent, Outbox and Deleted folder of your Local Folder will not be downloaded from mail server.

- 3. When finished, tap the Connect ( ) button again to disconnect.
- 4. Double-tap the mail message or select Open of the File menu.

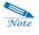

For more detailed information on the Local Folder, see mail message synchronization of the ActiveSync folder in the first half of this chapter.

# CHAPTER 6

# **Microsoft Programs**

# I. Media Player

Use Microsoft Windows Media Player to listen to digital audio and video files, such as songs or movie clips. Media Player supports sound file recorded in Windows Media and MP3 formats.

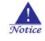

To turn off the display so that you can save power(the LCD-Off mode), press and hold down(2 or 3 seconds) the power button while listening to music on your device. Press the power button again to turn on the display. The Recording and Alarm Status LED will flash.

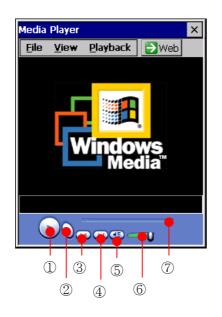

- 1. Play button
- 2. Stop button
- 3. Previous track
- 4. Next track
- 5. Mute button
- 6. Volume slider
- 7. Progress slider

#### • To start Windows Media Player

- Copy Windows Media files you want to the My Documents folder using Microsoft ActiveSync. (Also you can use CF or SD card.)
- 2. Select Open of the File menu.

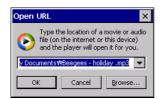

3. Select the Browse button to find files you want.

| Upper folder Simple |                                                                                             |                |
|---------------------|---------------------------------------------------------------------------------------------|----------------|
| New folder          | Detail                                                                                      |                |
|                     | Open 🦻 🖻 💼                                                                                  | <b>№?</b> ОК × |
|                     | Wy Documents     Giff Rechard-Early in the Morning.mp3     Shortcut to Office Templates.Ink |                |
|                     | Name: All Media Files                                                                       | <b>~</b>       |
|                     |                                                                                             |                |

4. Select the file you want and tap OK.

| Open URL                                                                                                    |  |  |
|----------------------------------------------------------------------------------------------------|--|--|
| Type the location of a movie or audio<br>file (on the internet or this device)<br>and the player will open it for you. |  |  |
| \My Documents\Cliff Rechard-Early in t 💌                                                                               |  |  |
| OK Cancel Browse                                                                                                    |  |  |

5. Tap OK again.

#### • Make a Playlist

1. Select Playlists of the File menu.

| Windows Media                                                                                                    | OK       |
|----------------------------------------------------------------------------------------------------|----------|
| Local Content Local Content Favorites Organize Playlists                                                                       | <u>^</u> |
| critical.wav<br>default.wav<br>empty.wav<br>exclam.wav<br>infibeg.wav<br>infind.wav<br>infind.wav<br>mfindr.wav<br>menusel.wav |          |
| + X + + • •                                                                                                    |          |

2. Select Organize Playlists of the Local Content menu.

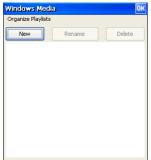

3. Tap the New button to make a new playlist and tap OK.

| Add • | Content: Playlist               | Select All      |
|-------|---------------------------------|-----------------|
|       | \My Documents\Cliff Rechard-Ear | ly in the Moi 🔨 |
|       | \Temp\Record.wav                |                 |
|       | \Windows\asterisk.wav           |                 |
|       | \Windows\close.wav              |                 |
|       | \Windows\critical.wav           |                 |
|       | \Windows\default.wav            |                 |
|       | \Windows\empty.wav              |                 |
|       | \Windows\exclam.wav             |                 |
|       | \Windows\infbeg.wav             | _               |
|       | \Windows\infend.wav             |                 |
|       | \Windows\infintr.wav            |                 |
|       | \Windows\menupop.wav            |                 |
|       | \Windows\menusel.wav            |                 |
|       | \Windows\openprog.wav           | ~               |
| <     |                                 | > -             |

4. Select the files you want and tap OK.

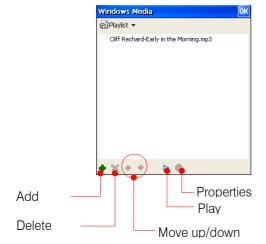

#### • To make the Favorites

When you want the current music added to the Favorites, point to Favorites of the File

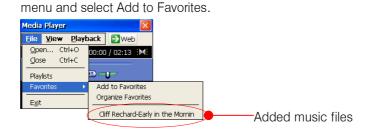

If you want to organize Favorites easily, point to Favorites of the File menu and select

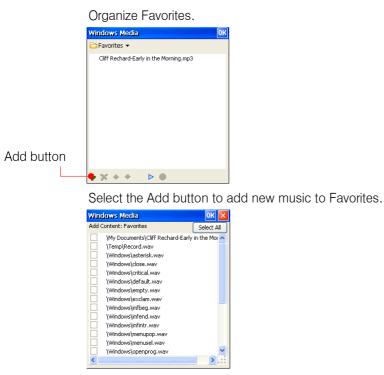

Select the music you want and tap OK.

# • Set up Options

Select Options of the View menu.

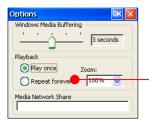

The same with selecting Repeat of the Playback menu.

# II. MSN Messenger

MSN Messenger is an instant messaging program that lets you see who is online, send and receive instant messages and have instant message conversations with groups of contacts.

Insert the wireless or wired LAN card (you have to purchase it optionally.) into CF card slot and check the corresponding icon on the taskbar. (Wired LAN card: 4, wireless LAN card: 4) After that, select the MSN Messenger (4) icon.

Also you need an account from your ISP. In addition, you must have a Microsoft Passport account or a Microsoft Exchange e-mail account. You must have a Passport to use MSN Messenger Service. If you have a Hotmail® or MSN account, you already have a Passport. Once you have obtained either a Microsoft Passport or a Microsoft Exchange account, you are ready to set up your account.

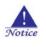

Sign up for a Microsoft Passport account at <a href="http://www.passport.com">http://www.passport.com</a>. Get a free Microsoft Hotmail e-mail address at <a href="http://www.hotmail.com">http://www.hotmail.com</a>.

# (1) To set up an account and sign in

1. Select the MSN Messenger icon. When you use this program for the first time.

| Windows Messenger for CE                                                       | ×                       |
|--------------------------------------------------------------------------------|-------------------------|
| Windows*<br>Messenger                                                          |                         |
| Welcome to Windows Messenger for CE!                                           |                         |
| This program helps you stay in touch with your friends online.                 |                         |
| You can: See if people you know are online                                     |                         |
| Send and receive instant messages<br>Control who can see and contact you       |                         |
| More information about this service is available on the Web.                   |                         |
| Click for more information                                                     |                         |
|                                                                                |                         |
| This wizard guides you through the setup process. Click Next to continue.      |                         |
|                                                                                |                         |
|                                                                                |                         |
| < Back                                                                         | Select the next button. |
|                                                                                |                         |
| Windows Messenger for CE                                                       |                         |
| Windows*                                                                       |                         |
| Messenger                                                                      |                         |
| Provide Microsoft Communications Service information                           |                         |
|                                                                                |                         |
| ☑ Use this program to talk to my Microsoft Communications Service contacts     |                         |
| This information will be used to sign you in to Communications Service.        |                         |
|                                                                                |                         |
| <u>E</u> -mail                                                                 |                         |
| Note: Your system administrator can provide you with your sign-in information. |                         |
|                                                                                |                         |
|                                                                                |                         |
|                                                                                |                         |
|                                                                                |                         |
| < Back Next 🗴                                                                  | Select the next button. |

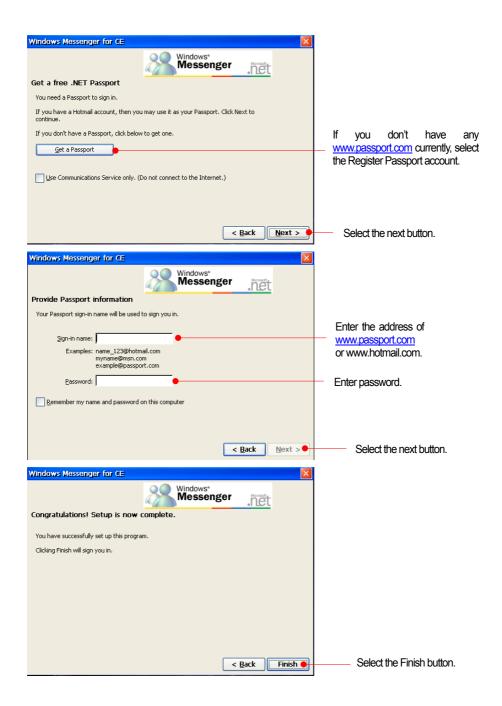

2. When you finish setting up an account, it automatically signs in.

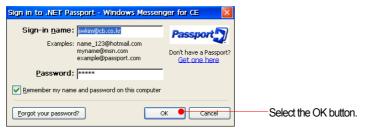

- 3. Tap OK to have the next screen displayed.
  Windows Messenger for...
  Ele View Tools Help
  Contine
  Contine
  Contine
  Contine
  Contine
  Contine
  Contine
  Contine
  Contine
  Contine
  Contine
  Contine
  Contine
  Contine
  Contine
  Contine
  Contine
  Contine
  Contine
  Contine
  Contine
  Contine
  Contine
  Contine
  Contine
  Contine
  Contine
  Contine
  Contine
  Contine
  Contine
  Contine
  Contine
  Contine
  Contine
  Contine
  Contine
  Contine
  Contine
  Contine
  Contine
  Contine
  Contine
  Contine
  Contine
  Contine
  Contine
  Contine
  Contine
  Contine
  Contine
  Contine
  Contine
  Contine
  Contine
  Contine
  Contine
  Contine
  Contine
  Contine
  Contine
  Contine
  Contine
  Contine
  Contine
  Contine
  Contine
  Contine
  Contine
  Contine
  Contine
  Contine
  Contine
  Contine
  Contine
  Contine
  Contine
  Contine
  Contine
  Contine
  Contine
  Contine
  Contine
  Contine
  Contine
  Contine
  Contine
  Contine
  Contine
  Contine
  Contine
  Contine
  Contine
  Contine
  Contine
  Contine
  Contine
  Contine
  Contine
  Contine
  Contine
  Contine
  Contine
  Contine
  Contine
  Contine
  Contine
  Contine
  Contine
  Contine
  Contine
  Contine
  Contine
  <li
- If you want to change the existing messenger nickname used on your desktop, select Nickname (Online) displayed on your screen. Select Personal settings from a popup menu or select Options of the Tools menu.

| Options OK 🔀                                                                                         |                               |
|----------------------------------------------------------------------------------------------------|-------------------------------|
| Personal Phone Preferences Privacy Accounts Connection                                               |                               |
| My Display Name<br>                                                                                  | Enter the messenger nickname. |
| My Password                                                                                          |                               |
| Always ask me for my password when checking Hotmail or cpening other .NET Passport-enabled Web pages |                               |
| My Message Text                                                                                      |                               |
| Change Eont                                                                                          |                               |
|                                                                                                    |                               |
|                                                                                                    | 1                             |

# (2) To use MSN Messenger

1. When you want to communicate with someone online on your Messenger screen, double-tap the nickname you want to communicate with or select the nickname from Send Instant Messenger.

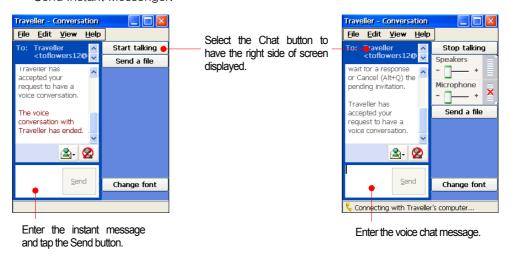

2. Enter the instant message and tap the Send button. Then your party will see your message.

# (3) Change your status

Select Status of the File menu.

(Online/Busy/Be right back/Away/On the phone/Out to lunch/Appear Offline)

The list of your status appears on your device and your party's device. This is the screen displayed on my device when my party selects the On the Phone status of the File menu.

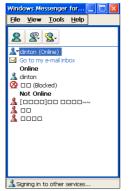

# (4) Set up Options

Select Options of the Tools menu.

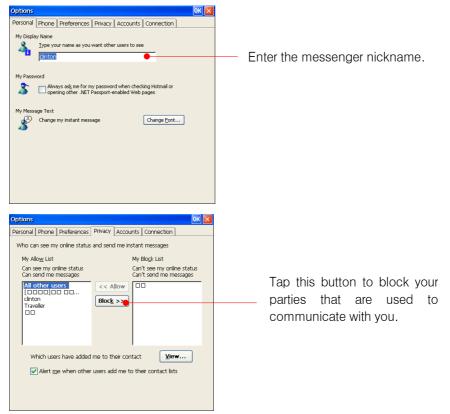

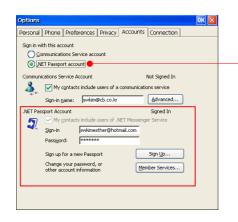

It is recommended that you select .NET passport account.

# **III. Remote Desktop Connection**

Using Remote Desktop Connection, first log in the Windows Terminal Server and you can use all programs that are installed on your server. (Windows 2000 version or later should be installed on your server.) For example, you can use the Window Word program instead of Microsoft WordPad.

Insert the wireless or wired LAN card (you have to purchase it optionally.) into CF card slot and check the corresponding icon on the taskbar. (Wired LAN card: 4, wireless LAN card: 5) After that, select the Remote Desktop Connection (3) icon.

| Remote Des        | ktop Connection 🔹 👔 👔     |                                            |
|-------------------|---------------------------|--------------------------------------------|
| <u>C</u> omputer: | Connect Cancel Options >> | Enter user's server<br>name or IP address. |

Enter user's server name or IP address. To set up preference, select the options button.

| Remote Desktop Connection                                                                                                    | ? 🗙                           |
|----------------------------------------------------------------------------------------------------|-------------------------------|
| General       Display       Local Resources       Run       Experience         Logon settings       Type the name of the computer, or choose a computer from the drop-down list.         Computer:       Image: Computer:       Image: Computer:         User name:       Image: Computer:       Image: Computer:         Domain:       Image: Connection settings | Enter user name and password. |
| Save current settings, or open saved connection.  Saye As Opgn                                                                                                    | <u>ns &lt;&lt;]</u>           |

Select the Connect button to automatically connect to server.

| Windows 로그온          |                                                                                                    |                      |
|----------------------|----------------------------------------------------------------------------------------------------|----------------------|
|                      | Microsoft<br>Copyright (c) 1885–1888<br>Microsoft<br>Windows 2000<br>Server<br>Built on NT Technology |                      |
| 사용자 이름(U):<br>암호(P): | swkim                                                                                                 | Enter user password. |
|                      | 확인 취소 옵션(Q) >>                                                                                        |                      |

Enter password again and tap OK. Then it automatically connects to server.

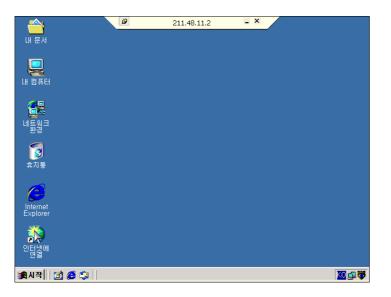

To close your task in your server, tap the Start button and select Exit system.

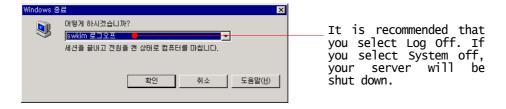

# **IV. Terminal Emulator**

Let's take an example of connection to network terminal using wired modem. (For more detailed information on settings, ask your ISP administrator.)

Insert the wired LAN card (you have to purchase it optionally.) into CF card slot and check the corresponding icon on the taskbar. (Modem card icon: Se) After that, connect outlet of your phone to wired modem card.

Select the Start button > Point to Programs > Point to Communications > select Terminal, and double-tap the Make a new Session () icon.

|                            |                     | Session Properties                                                                 |                           | ок 🖂                                    |
|----------------------------|---------------------|------------------------------------------------------------------------------------|---------------------------|-----------------------------------------|
|                            |                     | Communications Emulation                                                           |                           |                                         |
|                            |                     | Session name                                                                       | Area code <u>I</u><br>425 | elephone number                         |
| Select                     | modem               | Select a <u>m</u> odem                                                             |                           | ialing from: Work<br>Dialing Properties |
| card.                      |                     | <u>C</u> onfigure                                                                  | Force long dista          | ance 📃 Force local                      |
|                            |                     |                                                                                    |                           |                                         |
|                            |                     | Session Properties                                                                 |                           | ок 🔀                                    |
|                            |                     | Communications Emulation                                                           |                           |                                         |
| Select<br>emulation<br>you | the<br>type<br>want | Choose an gmulation type           DEC         T-100           Code page selection |                           | bound<br>utbound                        |
| depending<br>ISP.          | on                  | Auto-detect                                                                        | 🗹 🗹                       | atic Scrolling<br>ertical<br>orizontal  |

For more detailed settings, select the Configure button.

| Device Properties                            |                   | ?        | ок 🔀 |                        |
|----------------------------------------------|-------------------|----------|------|------------------------|
| Port Settings Call Options                   |                   |          |      |                        |
|                                              | Connection Pre    | ferences |      |                        |
| Manual Dial (user supplies dial strings)     | Baud Rate         | 19200 🔶  | •    | Select the fastest     |
| Terminals                                    | <u>D</u> ata Bits | 8        | <    | modem speed available. |
|                                              | Parity            | None     | ~    |                        |
| before dialing                               | Stop Bits         | 1        | ~    |                        |
| Use terminal window <u>a</u> fter<br>dialing | Elow Control      | Hardware | -    |                        |

Tap OK and it will try to connect automatically to your ISP network.

| 내 세션에 원      | 12                     |    |
|--------------|------------------------|----|
|              | 상태: '9,01421'에 전화 거는 중 |    |
| \$ <b>``</b> | 연결 취소:                 | 취소 |

# V. Word Viewer

Word Viewer allows you to view Microsoft Word file without any change of extension name. When you copy Word files of desktop to your device through Microsoft ActiveSync, the extension name of each Word file will be changed to another name you don't want. This Word Viewer supports the same extension (extension name: doc, rtf) name with your desktop, so you don't need automatically to change extension name. This is how you change the setting of Microsoft ActiveSync.

Select the Options button.

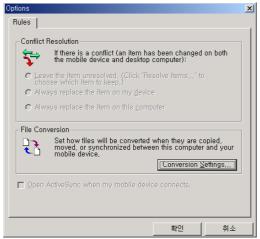

Select Conversion Settings.

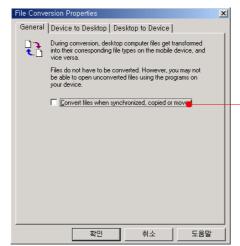

Deselect this option box not to convert the file extension name when copied between desktop and your device. However, select the Device to Desktop tab or the Desktop to Device tab to adjust the extension name to another you want.

For more information on this conversion settings, see chapter 4 "Install Microsoft ActiveSync & Establish a partnership".

#### • To start Word Viewer

- 1. Copy Word files to the My Documents folder through Microsoft ActiveSync. (Also you can use CF & SD memory card.)
- 2. Open the Word Viewer program.
- 3. Select Open of the File menu.

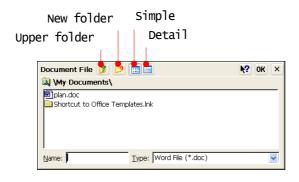

4. Select a file you want and tap OK.

| Eile   | <u>V</u> iew 100% | <b>v</b>                                                            | <b>N</b> ?          | × |
|--------|-------------------|---------------------------------------------------------------------|---------------------|---|
|        |                   |                                                                     |                     | ^ |
|        |                   |                                                                     |                     |   |
|        |                   |                                                                     |                     |   |
|        |                   |                                                                     |                     |   |
|        |                   |                                                                     |                     |   |
|        |                   | swkim                                                               |                     |   |
|        |                   | Type your return address here                                       |                     | - |
|        |                   |                                                                     |                     |   |
|        |                   | May 15, 2001                                                        |                     |   |
|        |                   |                                                                     |                     |   |
|        |                   |                                                                     |                     |   |
|        |                   |                                                                     |                     |   |
|        |                   |                                                                     |                     |   |
|        |                   | Dear,                                                               |                     |   |
|        |                   |                                                                     |                     |   |
|        |                   | I have a favor to ask of you.                                       |                     |   |
|        |                   |                                                                     |                     | ~ |
| <      |                   | I'm in the process of nutting together a list of testimonials about | it mit certices fro |   |
| \My Do | cuments\plan.do   | ic IIII                                                             | Page 1 / 1          |   |
| ಶ Sta  | rt 👿 Microsoft    | Word Vi                                                             | ▶ <u>№</u> 1:17 РМ  | 0 |

5. Select Zoom of the View menu to see more detailed file.

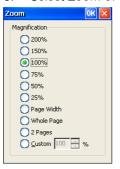

# **VI. Excel Viewer**

Excel Viewer allows you to view Microsoft Excel file without any change of extension name. When you copy Excel files of desktop to your device through Microsoft ActiveSync, the extension name of each Excel file will be changed to another name you don't want. This Excel Viewer supports the same extension (extension name: .xl\*) name with your desktop, so you don't need automatically to change extension name.

This is how you change the setting of Microsoft ActiveSync.

Select the Options button.

| ptions                                                                                               |                                    | 2          |
|----------------------------------------------------------------------------------------------------|------------------------------------|------------|
| Rules                                                                                                |                                    |            |
| Conflict Resolution                                                                                  |                                    |            |
| If there is a conflict (an item ha the mobile device and desktop                                     | s been changed<br>computer):       | l on both  |
| C Leave the item unresolved, (Click "Re<br>choose which item to keep,)                               | solve items,,," ti                 |            |
| C Always replace the item on my device                                                               |                                    |            |
| C Always replace the item on this comp                                                               | uter                               |            |
| File Conversion<br>Set how files will be converted<br>moved, or synchronized betwe<br>mobile device. | when they are c<br>en this compute | r and your |
| <b>D</b> pen ActiveSync when my mobile devi                                                          | ce connects,                       |            |
|                                                                                                    | 화이                                 | 취소         |

Select Conversion Settings.

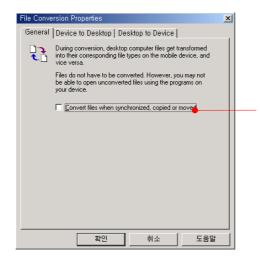

Deselect this option box not to convert the file extension name when copied between desktop and your device. However, select the Device to Desktop tab or the Desktop to Device tab to adjust the extension name to another you want.

For more information on this conversion settings, see chapter 4 "Install Microsoft ActiveSync & Establish a partnership".

#### • To start Excel Viewer

- 1. Copy Excel files to the My Documents folder through Microsoft ActiveSync. (Also you can use CF & SD memory card.)
- 2. Open the Excel Viewer program.

3. Select Open of the File menu.

| Ν     | lew folder        | Simple                    |           |    |   |
|-------|-------------------|---------------------------|-----------|----|---|
| Upper | folder            | Detail                    |           |    |   |
|       |                   |                           |           |    |   |
|       | Excel File 🏂 🏂    |                           | <b>k?</b> | OK | × |
|       | (My Documents)    |                           |           |    |   |
|       | Q_A.xls           | Templates.lpk             |           |    |   |
|       | onor car to onico | i emplaces inic           |           |    |   |
|       |                   |                           |           |    |   |
|       |                   |                           |           |    |   |
|       | Name:             | Type: Excel Files (*.xl*) |           |    | ~ |

4. Select a file you want and tap OK.

|             |          |                       |        | - Select a Sheet you want to open.                                                                    |
|-------------|----------|-----------------------|--------|----------------------------------------------------------------------------------------------------|
| <u>File</u> | /iew 1   | 100%                  | 6      | ▼ <b>N</b> ? ×                                                                                        |
| Sheet1      | Sheet    | 2                     | nee    | 13) (C) (C) (C) (C) (C) (C) (C) (C) (C) (C                                                            |
| A1          | <u> </u> |                       |        | chronisation                                                                                          |
|             | A        | E                     | 3      | с                                                                                                    |
| 1           |          |                       |        | How do I connect after downloading a program ?                                                        |
| 2           |          |                       |        | ActiveSync program that was used in iPAQ mobile device cann<br>in our PC-EPhone.                      |
| 3           |          |                       |        | The existing ActiveSync 3.1 version worked well, but doesn' after reinsalling.                        |
| 4           |          |                       |        | It is hard to connect your PC-EPhone to Notebook via infrar                                           |
| 5           |          |                       |        | How do I connect to Notebook?                                                                         |
| 6           |          |                       |        | There is no serial port in Notebook-what can I do?                                                    |
| 7           |          | Ι,                    | -      | How do I connect to Notebook via infrared?                                                            |
| 8           |          | t i on / Connect i on |        | I have been trying to connect to desktop PC through AcitveS<br>several times. Is there any other way? |
| 9           |          |                       | Į.     | Even in synchronisation, I can not find the mobile device b                                           |
| 10          |          | 1                     | 3      | How can I check whether the mobile device is synchronised w                                           |
| 11          |          |                       | ر<br>ح | While synchronising, "there is no serial port" message appe                                           |
| 12          |          |                       | 5      | It doesn't go any further than synchroinsing.                                                         |
| 13          |          |                       | د<br>۲ | While synchronising, it disconnects alot.                                                             |
| <           |          |                       | ~      |                                                                                                    |
| My Doc      | uments\  | Q_A                   | xls    | Sheet 1 / 3                                                                                           |
| 😽 Start     | BM       | croso                 | oft E  | ixcel Vie 🕼 🕫 🖓 🏂 🏂 👘 7:22 PM                                                                         |

5. Select Zoom of the View menu to see more detailed file.

| Zoem Ok                                              | × |
|------------------------------------------------------|---|
| Magnification<br>200%<br>150%<br>150%<br>100%<br>75% |   |
| ○ 50%<br>○ 25%<br>○ <u>C</u> ustom 100 🕂 %           |   |

6. Select Split of the View menu to divide your Excel file.

| <u>F</u> ile <u>V</u><br>Sheet1 |        |            | <b>V</b>                                            | <b>№?</b> ×                                                             |
|---------------------------------|--------|------------|-----------------------------------------------------|-------------------------------------------------------------------------|
| A1                              |        |            | chronisation                                        |                                                                         |
|                                 | A      | B          |                                                     | <u>^</u>                                                                |
| 1                               |        |            | How do I connect after d                            | How do I connect after downloading                                      |
| 2                               |        |            | ActiveSync program that<br>in our PC-EPhone.        | ActiveSync program that was used i<br>in our PC-EPhone.                 |
| 3                               |        |            | The existing ActiveSync<br>after reinsalling.       | The existing ActiveSync 3.1 versic after reinsalling.                   |
| 4                               |        |            | It is hard to connect yc                            | It is hard to connect your PC-EPhc                                      |
| 5                               |        |            | How do I connect to Note                            | How do I connect to Notebook?                                           |
| 6                               |        |            | There is no serial port                             | There is no serial port in Noteboo                                      |
| 6                               |        |            | There is no serial port                             | There is no serial port in Noteboc 🔨                                    |
| 7                               |        | -          | How do I connect to Note                            | How do I connect to Notebook via i                                      |
| 8                               |        | Connection | I have been trying to cc<br>several times. Is there | I have been trying to connect to c<br>several times. Is there any other |
| 9                               |        | - E        | Even in synchronisation,                            | Even in synchronisation, I can not                                      |
| 10                              |        | 5          | How can I check whether                             | How can I check whether the mobile                                      |
| 11                              |        | DD/C       | While synchronising, "th                            | While synchronising, "there is no                                       |
| 12<br><                         |        |            | It doesn't go any furthe                            | It doesn't go any further than syr                                      |
| My Docu                         | ments\ | Q_A.xls    |                                                     | Sheet 1 / 3                                                             |
| Start                           | Mic    | rosoft E   | xcel Vie                                            | 📴 🎭 🤱 🌆 7:26 PM                                                         |

7. Select Remove Split of the View menu not to divide your Excel file.

# **VII.PowerPoint Viewer**

PowerPoint Viewer allows you to view Microsoft PowerPoint file without any change of extension name. When you copy PowerPoint files of desktop to your device through Microsoft ActiveSync, the extension name of each PowerPoint file will be changed to another name you don't want. This PowerPoint Viewer supports the same extension (extension name: PPT & PPS) name with your desktop, so you don't need automatically to change extension name.

This is how you change the setting of Microsoft ActiveSync.

| otions button. |
|----------------|
|                |

| 2            | If there is a conflict (an item has been changed on both<br>the mobile device and desktop computer):                             |
|--------------|----------------------------------------------------------------------------------------------------|
| C Lea<br>cho | ave the item unresolved, (Click "Resolve items" to<br>pose which item to keep.)                                                  |
| C Alw        | vays replace the item on my <u>d</u> evice                                                                                       |
| C Alw        | vays replace the item on this <u>c</u> omputer                                                                                   |
| File Cor     | Set how files will be converted when they are copied,<br>moved, or synchronized between this computer and your<br>mobile device. |
|              | [Conversion Settings]                                                                                                    |
|              | ActiveSync when my mobile device connects,                                                                                       |

#### Select Conversion Settings.

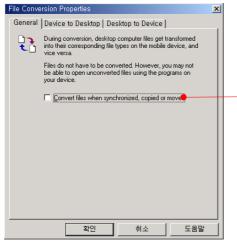

Deselect this option box not to convert the file extension name when copied between desktop and your device. However, select the Device to Desktop tab or the Desktop to Device tab to adjust the extension name to another you want.

For more information on this conversion settings, see chapter 4 "Install Microsoft ActiveSync & Establish a partnership".

#### • To start PowerPoint Viewer

- Copy PowerPoint files to the My Documents folder through Microsoft ActiveSync. (Also you can use CF & SD memory card.)
- 2. Open the PowerPoint Viewer program.

3. Select Open of the File menu.

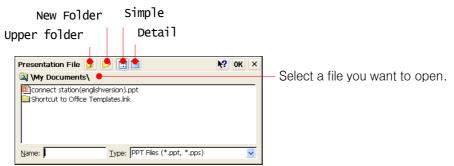

4. Select a file you want in the list.

| Eile View Slide Show 🕴 🐅 🔩 🔮 🚅 🗚 All Slides 🛛 🔍   | <b>№?</b> ×                   |
|---------------------------------------------------|-------------------------------|
| Slide Title                                       | <u>^</u>                      |
| I Slide 1                                         |                               |
| ✓ 2 Slide 2                                       |                               |
| ☑ 3 Slide 3                                       |                               |
| ☑ 4 Slide 4                                       |                               |
| ✓ 5 Slide 5 Connectsiation"                       |                               |
| ✓6 Slide 6                                        |                               |
| ▼7 Slide 7                                        |                               |
| ✓8 Slide 8 ✓9 Slide 9                             |                               |
| ID Slide 9 ID Slide 10                            |                               |
|                                                   |                               |
|                                                   |                               |
| ☑ 12 Slide 12                                     | Note communications: Co., Ud. |
| ✓ 14 Slide 14                                     | ×.                            |
| IS Slide 15 (No Slide Notes)                      | <u>~</u>                      |
| ☑ 16 Slide 16                                     |                               |
| ✓ 17 Slide 17                                     |                               |
| 🗹 18 Slide 18 🗸                                   |                               |
| < > .::                                           | ~                             |
| \My Documents\connect station(englishversion).ppt | Slide 1 of 29                 |
| 🐉 Start 📴 Microsoft PowerPo                       | ) <b>7 🦫 🧏 </b> 7:33 PM 🛛 🧭   |

5. Select the Slide sort view icon.

Slide sort view File View Slide Show **N?** × × ×. ages in Bas PEZ 1 2 3 4 5 6 Tegger Sec. Let Tripley . **6** \My Documents\connect station(englishversion).ppt Slide 1 of 29 Start Microsoft PowerPo... 💕 🕪 🧘 🌆 7:35 PM 🛛 🞯

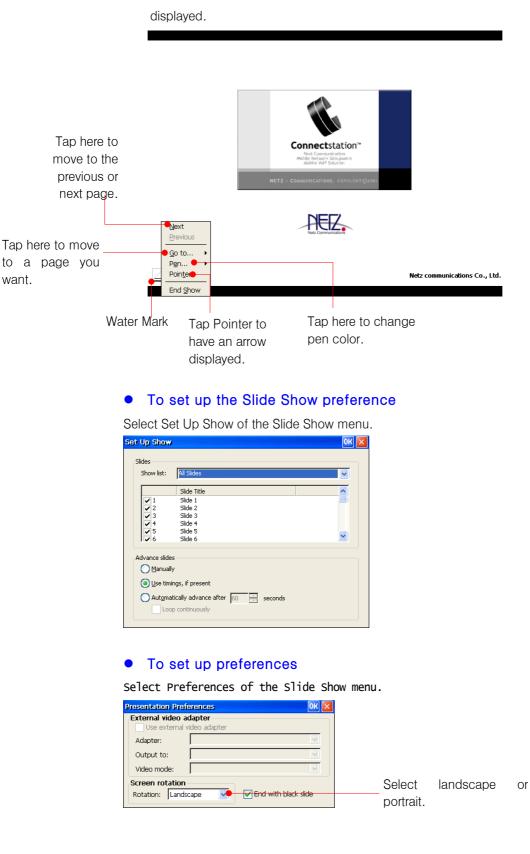

6. Select the Slide Show (I) icon and tap Water Mark to have a pop-up menu displayed.

# VIII. Image Viewer

The Image Viewer application enables you to view image files stored on your device. You can view images in BMP, 2BP, GIF and PNG formats.

#### • To start Image Viewer

- 1. Copy images to the My documents folder on your device using Microsoft ActiveSync or SD and CF card.
- 2. Open the Image Viewer program.
- 3. Select Lock In of the File menu.

| View Files in OK                                                                                                   |
|----------------------------------------------------------------------------------------------------|
| My Device     Local Storage     My Documents     Port Network     Porogram Files     Recycled     Temp     Windows |

4. Select the folder where images are stored and tap OK.

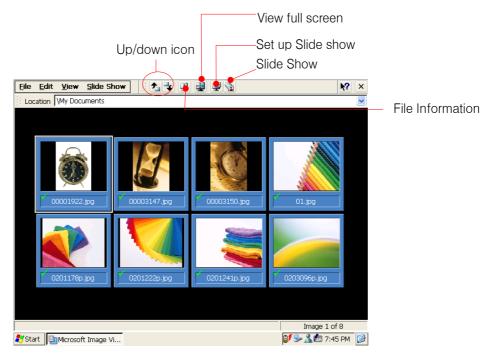

#### • To set up Slide Show

Select the Set up Slide Show () icon or select Set up show of the Slide Show menu.

Up/down buttons

| File Name                                                                                                    | Image Size                                                                                                   | Orientation                                                       | Zoom Quality                                                                             | Effect                                                                                                    | Close                                              |                                                                                                    |
|----------------------------------------------------------------------------------------------------|----------------------------------------------------------------------------------------------------|-------------------------------------------------------------------|------------------------------------------------------------------------------------------|----------------------------------------------------------------------------------------------------|----------------------------------------------------|----------------------------------------------------------------------------------------------------|
| File Name           1         0001922, jpg           2         00003147, jpg           3         00003150, jpg           4         01, jpg           5         0201178p, jpg           6         0201222p, jpg           7         0201241p, jpg           8         0203096p, jpg | 10092 522<br>216:298<br>213:291<br>213:291<br>213:292<br>320:238<br>320:256<br>320:256<br>320:259<br>320:237 | 0*************************************                            | 2007 Quary<br>100% Good<br>100% Good<br>100% Good<br>100% Good<br>100% Good<br>100% Good | No Transition<br>No Transition<br>No Transition<br>No Transition<br>No Transition<br>No Transition<br>No Transition | 30<br>30<br>30<br>30<br>30<br>30<br>30<br>30<br>30 | When you clear the<br>option box of a file,<br>the file will not be<br>displayed during Slic<br>Show. |
| Image Settings Qrientation 0° Zoom: 100% Start I Microsoft Ima                                                                                                    |                                                                                                    | uality<br>● <u>G</u> ood Effect:<br>● <u>B</u> est <u>A</u> dvanc | No Transition                                                                            |                                                                                                    | 7:49 PM Ø                                          | The interval during<br>automatic Advance                                                              |

Rotate. Zoom

#### • To start Slide Show

- 1. Select View Show of the Slide Show menu.
- 2. View Show.

Manual: tap screen when you want to move to next page.

Automatic: automatically move to next page after the preset interval in the slide show preference.

Automatic (Repeat): automatically move to next page after the preset interval in the Slide show preference and when it arrives at the last page, it goes back to the first page.

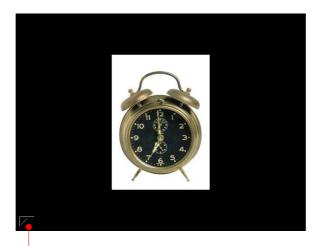

#### Water Mark

3. On the pop-up menu that is displayed through tapping Water Mark, you can select Next or Previous page and close slide show.

#### Rotate and Zoom

Select a specific file you want to rotate and select the View full screen (I) button or select View Full Screen of the View menu.

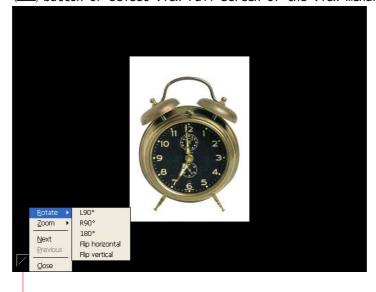

Water Mark

Select the Water Mark to display the pop-up menu that has Rotate, Zoom.

#### • To save a file of the Slide Show Settings

To save the preference file of slide show (extension name: wss), Select Save Show Settings As of the File menu.

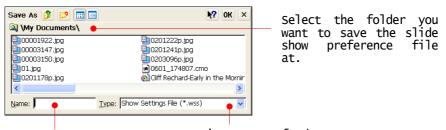

Enter the name of the Extension name of the slide show preference.

# **IX. PDF Viewer**

The PDF Viewer enables you to open the PDF files. The extension name should be PDF. You cannot open the PDF file that includes Korean fonts.

#### • To start the PDF Viewer

- Copy PDF files to the My documents folder on your device using Microsoft ActiveSync or SD and CF card.
- 2. Open the PDF Viewer program.
- 3. Select Open of the File menu.

| Ne<br>Upper 1 | ew fold<br>folder                                                                                                    | er           |    | mple<br>Detail |                   |      |    |          |
|---------------|----------------------------------------------------------------------------------------------------|--------------|----|----------------|-------------------|------|----|----------|
|               | PDF File<br>VMy Doc<br>Provide the second second secon | uments<br>If | s\ | _              |                   | ₩?   | OK | ×        |
|               | Name:                                                                                                    |              |    | Type: Portable | Document File (*. | pdf) |    | <b>~</b> |

4. Select the PDF file you want and tap OK.

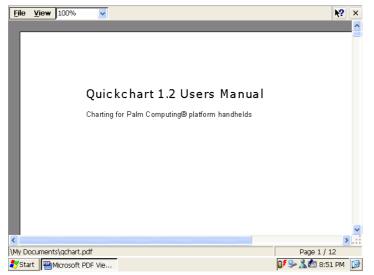

# CHAPTER 7

# The 3<sup>rd</sup> party programs

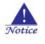

Errors may occur when you use more than 1,500 items in Calendar, Tasks and Contacts.

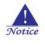

Majesty provides you with programs including Calendar, Tasks, Contacts and Inbox for your convenience. You can synchronise data in Calendar, Tasks, Contacts and Inbox with data of your desktop using Microsoft ActiveSync.

# I. Contacts

<u>File Edit View Go Tool H</u>elp

"Contacts" is a program that manages personal information, phone numbers, address, and more.

You can use data in Contacts to search Web pages, send mail messages. Contacts is the application

in which you store name and address information about people or businesses.

| 🔍 🛛 🍂 🛛 🍸 All Items     | ; •           |          |                  |
|-------------------------|---------------|----------|------------------|
| < Find in File As >     | Sind 😒        | 🔂 Add    | Modify SDelete   |
| A File As 🛆             | Mobile Tel    | Home Tel | Work Tel O       |
| в                       |               |          | P                |
| С                       |               |          | Q                |
| D                       |               |          | R                |
| E                       |               |          | S                |
| F                       |               |          | Т                |
| G                       |               |          | U                |
| н                       |               |          | V                |
| I                       |               |          | W                |
| J                       |               |          | X                |
| К                       |               |          | Y                |
| L                       |               |          | Z                |
| M                       |               |          | 123              |
| N                       |               |          |                  |
| Total Contacts 0, Found | d Contacts O. |          |                  |
| Start 🛐 Contatcs        |               |          | 💕 🎐 🧖 12:02 PM 🧯 |

# (1) Creating a New Contact

| 1. Tap the <b>New</b> ( <b>O</b> Add ) button or | tap New Contact on the File menu. |
|--------------------------------------------------|-----------------------------------|
| New Contact 🔹 💽 OK 🔀                             |                                   |
| Name File As                                     |                                   |
| 윌 General 📇 Detail 🏵 Category 📑 ETC 🖹 Note       |                                   |
| Mobile                                           |                                   |
| Home 1                                           |                                   |
| Work 1                                           |                                   |
| Work Fax                                         |                                   |
| e-mail 1 💌                                       |                                   |
| Web                                              |                                   |
|                                                  | Select this to add this o         |
| Add to address book of e-mail                    | information to mail address o     |
| OK Cancel Continue                               |                                   |
|                                                  |                                   |

lect this to add this contact ormation to mail address of Inbox

2. Enter data in the relevant spaces.

3. If necessary, you can enter data under the **Category** tabs.

|                                                     | New Contact 🛛 🕐 🔀                                                                                                    |
|-----------------------------------------------------|----------------------------------------------------------------------------------------------------|
| Select this to<br>classify contacts<br>by category. | Name<br>File As<br>General Detail Category E ETC Note<br>Business<br>Competition<br>Favorites<br>Gifts<br>Goals/Objectives<br>Holiday Cards |
|                                                     | Edit Category                                                                                                    |
|                                                     | Add to address book of e-mail                                                                                                    |
|                                                     | OK Cancel Continue                                                                                                    |
|                                                     |                                                                                                    |

4. Tap OK to save, or if you wish to go on without saving, tap Cancel.

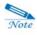

When creating a contact other than the one you are currently working on, tap the " Save and Continue" button instead of tapping " OK".

# (2) Editing a contact

- 1. After selecting the contact you wish to edit, tap the Modify ( >> >>) button or tap Edit Contact on the Edit menu, or double-click the selected contact.
- 2. If necessary, you can enter data under each tab.
- 3. For more information, see "Creating a New Contact".

# (3) Deleting a Contact 연락처 삭제하기

- 1. Select the contact you wish to delete on the contacts list.
- 2. Tap the **Delete** ( 24 M) button or tap **Delete** on the **Edit** menu.

# (4) Displaying by Category

You can display and see contacts by the category you assigned to the contact.

1. If you tap the All Category ( All Items ) button, the registered categories appear.

| N | ot | e |
|---|----|---|

As the number of categories that can be displayed is limited, all categories may not be displayed.

- 2. Select the desired category, and only those contacts having that category will be displayed on the contacts list.
- 3. Select Category Filter of the All Category button to select more than 2 categories on the Category Filter screen.

| Filter                         | ? OK 🗙 |
|--------------------------------|--------|
| Select categories to filter on |        |
|                                |        |
|                                |        |
|                                |        |
|                                |        |
|                                |        |
|                                |        |
| ОК                             | Cancel |
|                                | Cancal |

# (5) Editing the category list

- 1. Tap the All Category (YAll Items ) button.
- 2. Select **<New Category>**.

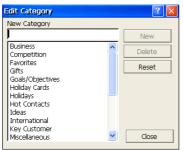

- Enter a new category name and tap Add to enter the new category you wish in the New Category box.
- 4. Select from the category list the category to be deleted, tap **Delete**.
- 5. However, tap **Reset** to return to the default setting of preset categories.

# (6) Sending mail messages using contacts

- 1. Select the contact to which you wish to send mail messages.
- 2. Tap **Send Mail** on the **Tools** menu or tap the **Mail** (⊠) button to have mail message screen opened.

## (7) Using the Web browser of contacts

- 1. Select the contact with the Web site you wish to visit.
- 2. Tap **Explore Web page** on the **Tools** menu or tap the **Web page** (**S**) button to have the Web browser screen displayed.

### (8) Adjusting Font Size

Select **Font Size** on the **View** menu or tap the **Font Size** (A) button and select the desired font size.

# (9) Set up the columns displayed on the screen

1. Select Customize Columns of the Tools menu.

| Customize Columns     |           | ? ОК 🛛                |
|-----------------------|-----------|-----------------------|
| Available fields      |           | Show these fields     |
| Pager A               | Add       | File As<br>Mobile Tel |
| Work2 Tel<br>Home Fax | Remove    | Home Tel<br>Work Tel  |
| Work Fax<br>e-mail 1  | Move up   | Hold For              |
| e-mail 2              | Move down |                       |
| e-mail 3<br>Web       | Reset     |                       |
|                       |           | OK Cancel             |

- 2. Select items you want to display on the left pane and tap Add.
- 3. If you want to change the order of columns, select items on the right pane and tap the Up or Down button.
- 4. If you want to delete any column, select item on the right pane and tap the Delete button.

# (10) Sending and Bring in Contacts & My Name Card

1. Select Export and Import on the File menu.

| Import / Export 🛛 😯 🔀                                                                                                    |
|----------------------------------------------------------------------------------------------------|
| Select one below :                                                                                                    |
| Import - Contacts File(*.cnt)<br>Import - vCard File(*.vcf)<br>Export - Contacts File(*.cnt)<br>Export - Text File(*.cnt)<br>Export - CSV File(*.csv)<br>Export - vCard File(*.vcf) |
| Comments<br>Importing contacts from a sent contacts<br>file(*.cnt).                                                                                                    |
| OK Cancel                                                                                                    |

2. Select the file type to send and tap **OK**. (Let us take an example of Sending out a

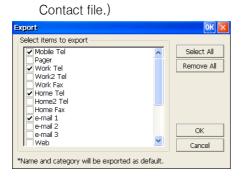

3. Select an item you want and tap OK.

| Ne<br>Upper t | ew Fold<br>folder                          | er                                      | Simple<br>Detail | ed         |          |    |   |
|---------------|--------------------------------------------|-----------------------------------------|------------------|------------|----------|----|---|
|               | My Com<br>Local Sto<br>My Docur<br>Network | <b>puter</b><br>rrage<br>ments<br>Files | Temp<br>Windows  |            | <b>N</b> | ок | × |
|               | <u>N</u> ame: <b>*.cs</b>                  | /                                       | Type: CSV        | File(*csv) |          |    | ~ |

4. Select a Contact file you want to send out and tap **OK**.

#### II. Calendar

#### (1) All day Events

The All day Events screen divides the day into time slots and displays events by the time

slots. Tap "Day" on the View menu, or tap the All day Events (iii) button. File Edit View Go Tool Help V × 1 All day Events 8 9 9 1 All day Events 1 All day Events 1

| 9                             | 5 0 1 1 2 3 10 11 12<br>13 14 15 16 17 18 19<br>20 21 22 23 24 25 26<br>27 28 29 30 1 2 3<br>4 5 6 7 8 9 10<br>Today: 6/1/1999                                                                                                    |
|-------------------------------|----------------------------------------------------------------------------------------------------|
| 11<br>Opm 12<br>1             | Active Tasks                                                                                                    |
| 2<br>3<br>≸Start I © Calendar | ♥ ● ● <p< th=""></p<> |

#### (2) Weekly Events

The Weekly Events screen divides a week by days and displays events happening throughout the week. Tap "Week" on the View menu, or tap the Weekly Events (E) button

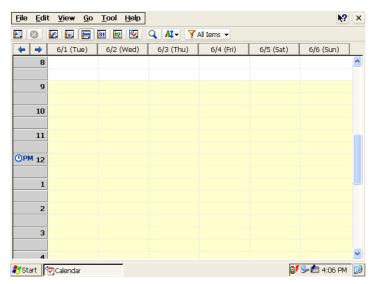

#### (3) Monthly Events

The Monthly Events screen divides the month by days and displays events happening throughout the month. Tap "**Month**" on the **View** menu, or tap the **Monthly Events** (1) button.

| E | ile <u>E</u> dit <u>V</u> i     | iew <u>G</u> o <u>T</u> oc | l <u>H</u> elp |     |     |     | <b>№?</b> × |  |  |  |
|---|---------------------------------|----------------------------|----------------|-----|-----|-----|-------------|--|--|--|
|   | 📰 🔞 😰 📰 📴 🔽 🔍 🔍 🗛 🔻 🍸 Al Iems 🗸 |                            |                |     |     |     |             |  |  |  |
|   | ← 1999 ↔ ↓ Jun →                |                            |                |     |     |     |             |  |  |  |
|   | Sun                             | Mon                        | Tue            | Wed | Thu | Fri | Sat         |  |  |  |
|   | 30                              | 31                         | 1              | 2   | 3   | 4   | 5           |  |  |  |
|   | 6                               | 7                          | 8              | 9   | 10  | 11  | 12          |  |  |  |
|   | 13                              | 14                         | 15             | 16  | 17  | 18  | 19          |  |  |  |
|   | 20                              | 21                         | 22             | 23  | 24  | 25  | 26          |  |  |  |
|   | 27                              | 28                         | 29             | 30  | 1   | 2   | 3           |  |  |  |
|   | 4                               | 5                          | 6              | 7   | 8   | 9   | 10          |  |  |  |
| 2 | 🐉 Start 🕅 🖓 Calendar 🛛 🕼        |                            |                |     |     |     |             |  |  |  |

#### (4) Yearly Events

The yearly events screen divides the year by months and displays the dates with events in

Blue. Tap "Year" on the View menu, or tap the Yearly Events (12) button.

| Eile                      | Ē                                | dit                 | V                        | iew                      | G                        | jO                       | Too                       | bl                  | Help                     | 2                        |                     |                          |                          |                     |                          |                          |                           |                          |                          |                           |                          |                          |                           |                          |                          | <b>\?</b>                 | ×                   |
|---------------------------|----------------------------------|---------------------|--------------------------|--------------------------|--------------------------|--------------------------|---------------------------|---------------------|--------------------------|--------------------------|---------------------|--------------------------|--------------------------|---------------------|--------------------------|--------------------------|---------------------------|--------------------------|--------------------------|---------------------------|--------------------------|--------------------------|---------------------------|--------------------------|--------------------------|---------------------------|---------------------|
|                           | 0                                |                     | 2                        |                          |                          |                          |                           | 12                  | 2                        |                          | 2                   | A‡                       | •                        | Y,                  | A∥ I∈                    | ms                       | •                         |                          |                          |                           |                          |                          |                           |                          |                          |                           |                     |
| 4                         |                                  |                     |                          |                          |                          |                          |                           |                     |                          |                          |                     |                          |                          |                     |                          |                          |                           |                          |                          |                           |                          |                          |                           |                          |                          |                           |                     |
|                           |                                  |                     |                          |                          | J                        | an                       |                           |                     |                          |                          |                     | F                        | eb                       |                     |                          |                          |                           |                          | Μ                        | lar                       |                          |                          |                           |                          |                          | A                         | pr                  |
| 3<br>10<br>17<br>24<br>31 | 4<br>11<br>18<br>25              | 5<br>12<br>19<br>26 | 6<br>13<br>20<br>27      | 7<br>14<br>21<br>28      | 1<br>8<br>15<br>22<br>29 | 2<br>9<br>16<br>23<br>30 | 7<br>14<br>21<br>28       | 1<br>8<br>15<br>22  | 2<br>9<br>16<br>23       | 3<br>10<br>17<br>24      | 4<br>11<br>18<br>25 | 5<br>12<br>19<br>26      | 6<br>13<br>20<br>27      | 7<br>14<br>21<br>28 | 1<br>8<br>15<br>22<br>29 | 2<br>9<br>16<br>23<br>30 | 3<br>10<br>17<br>24<br>31 | 4<br>11<br>18<br>25      | 5<br>12<br>19<br>26      | 6<br>13<br>20<br>27       | 4<br>11<br>18<br>25      | 5<br>12<br>19<br>26      | 6<br>13<br>20<br>27       | 7<br>14<br>21<br>28      | 1<br>8<br>15<br>22<br>29 | 2<br>9<br>16<br>23<br>30  | 3<br>10<br>17<br>24 |
|                           |                                  |                     |                          |                          | Μ                        | ay                       |                           |                     |                          |                          |                     | J                        | un                       |                     |                          |                          |                           |                          |                          | Jul                       |                          |                          |                           |                          |                          | Au                        | Jg                  |
| 2<br>9<br>16<br>23<br>30  | 3<br>10<br>17<br>24<br>31        | 4<br>11<br>18<br>25 | 5<br>12<br>19<br>26      | 6<br>13<br>20<br>27      | 7<br>14<br>21<br>28      | 1<br>8<br>15<br>22<br>29 | 6<br>13<br>20<br>27       | 7<br>14<br>21<br>28 | 1<br>8<br>15<br>22<br>29 | 2<br>9<br>16<br>23<br>30 | 3<br>10<br>17<br>24 | 4<br>11<br>18<br>25      | 5<br>12<br>19<br>26      | 4<br>11<br>18<br>25 | 5<br>12<br>19<br>26      | 6<br>13<br>20<br>27      | 7<br>14<br>21<br>28       | 1<br>8<br>15<br>22<br>29 | 2<br>9<br>16<br>23<br>30 | 3<br>10<br>17<br>24<br>31 | 1<br>8<br>15<br>22<br>29 | 2<br>9<br>16<br>23<br>30 | 3<br>10<br>17<br>24<br>31 | 4<br>11<br>18<br>25      | 5<br>12<br>19<br>26      | 6<br>13<br>20<br>27       | 7<br>14<br>21<br>28 |
|                           |                                  |                     |                          |                          | S                        | ер                       |                           |                     |                          |                          |                     | C                        | )ct                      |                     |                          |                          |                           |                          | N                        | ov                        |                          |                          |                           |                          |                          | De                        | эс                  |
| 5<br>12<br>19<br>26       | 6<br>13<br>20<br>27              | 7<br>14<br>21<br>28 | 1<br>8<br>15<br>22<br>29 | 2<br>9<br>16<br>23<br>30 | 3<br>10<br>17<br>24      | 4<br>11<br>18<br>25      | 3<br>10<br>17<br>24<br>31 | 4<br>11<br>18<br>25 | 5<br>12<br>19<br>26      | 6<br>13<br>20<br>27      | 7<br>14<br>21<br>28 | 1<br>8<br>15<br>22<br>29 | 2<br>9<br>16<br>23<br>30 | 7<br>14<br>21<br>28 | 1<br>8<br>15<br>22<br>29 | 2<br>9<br>16<br>23<br>30 | 3<br>10<br>17<br>24       | 4<br>11<br>18<br>25      | 5<br>12<br>19<br>26      | 6<br>13<br>20<br>27       | 5<br>12<br>19<br>26      | 6<br>13<br>20<br>27      | 7<br>14<br>21<br>28       | 1<br>8<br>15<br>22<br>29 | 2<br>9<br>16<br>23<br>30 | 3<br>10<br>17<br>24<br>31 | 4<br>11<br>18<br>25 |
| 鸄 S                       | Start 🖓 Calendar 🕼 🐼 🕼 4:09 PM 🧭 |                     |                          |                          |                          |                          |                           |                     |                          |                          |                     |                          |                          |                     |                          |                          |                           |                          |                          |                           |                          | 0                        | \$                        | <b>Å</b> R               | 4:09                     | PM                        | 0                   |

#### (5) Agenda

The Agenda screen lists the event of a particular day. Tap "Agenda" on the View menu, or tap the Agenda (🖾) button.

| <u>File Edit V</u> iew  | <u>G</u> o <u>T</u> ool <u>H</u> elp |                |          | <b>№?</b> ×       |
|-------------------------|--------------------------------------|----------------|----------|-------------------|
|                         | <b>B 1 2 2</b>                       | 🔾 👫 - 🍸 All Ie | erns 👻   |                   |
| Tuesday ,               | June 01, 1999                        | ▼ ♦            |          |                   |
| Date 9                  | Subject                              | Location       | Category |                   |
|                         |                                      |                |          |                   |
|                         |                                      |                |          |                   |
|                         |                                      |                |          |                   |
|                         |                                      |                |          |                   |
|                         |                                      |                |          |                   |
|                         |                                      |                |          |                   |
|                         |                                      |                |          |                   |
| Active Tasks            |                                      |                |          |                   |
|                         |                                      |                |          |                   |
|                         |                                      |                |          |                   |
|                         |                                      |                |          |                   |
| ,<br>ಶ Start 🛛 🖓 Calend | ar                                   |                |          | 💕 🦫 🌆 4:10 PM 🛛 🞯 |

#### (6) Making a New Appointment

1. Tap New Appointment on the File menu, or tap the New Appointment () button.

| Ap | pointme       | int: 🛛 ? 🔣 🔀                           |
|----|---------------|----------------------------------------|
| C  | 🔄 Appoli      | ntment 🖹 Category 🧟 Recipients 🖹 Note  |
|    | Subject       | Allday Event                           |
|    | Location      | Status Tentative                       |
|    | <u>S</u> tart | Jun-01(Tue) 1999 💌 🗚 9:00 💌            |
|    | En <u>d</u>   | Jun -01(Tue) 1999 🔽 🗚 9:30 (0.5Hour) 💽 |
|    |               |                                        |
|    |               | Ok Cancel                              |

- 2. Enter data in the Subject and Location box. (An appointment must have a subject.)
- 3. Select the appointment date and time you want.
- 4. If you need to set recurrences, tap **Recurrence**.

| Edit Recurrence 🔹 🛛 🛛 🔀                                                                                  |
|----------------------------------------------------------------------------------------------------|
| Start : AM 9:00 💽 End : AM 9:30 💽 Duration : 30 Min 💌                                                    |
| Recurrence       ○ Daily       ● Weekly       ● Monthly       ○ Yearly       ○ Thu       Fri       ○ Sat |
| Begin & End<br>Start : Jun-01(Tue ) 1999<br>Occurrence : 10<br>End Date : Aug-03(Tue ) 1999              |
| Ok Cancel Remove Recurrence( <u>R</u> )                                                                  |

5. After finished, tap OK. Then, it will look a little different than when you first saw it, as shown below

|                                                   | /.                              |                             |
|---------------------------------------------------|---------------------------------|-----------------------------|
| Appointment                                       | ? ок 🔀                          |                             |
| 😨 Appointment 🖹 Categ                             | ory 🧟 Recipients 🖪 Note         |                             |
| Subject                                           | Aliday Event                    |                             |
| Location                                          | Status Tentative 🔽              | Select this to keep your    |
| At from 9:00(AM) to 9:30<br>effective Jun-1-1999. | (AM) on Tue of every 1 week(s), | appointment secret          |
|                                                   | Private Reminde                 | Select this to set up alarm |
|                                                   | Ok Cancel                       |                             |

6. When you need to select or edit a category, tap the Category tab and select

| Categories you want.                                                                                                    |                     |
|----------------------------------------------------------------------------------------------------|---------------------|
| Appointment   Appointment   Category   Appointment   Category   Recipients   Note   Business  Competition  Favorites  Goals/Objectives  Goals/Objectives  Holiday  Holiday  Hot Contacts  Ideas  International | Select here to edit |
| Edit Category Ok Cancel                                                                                                    | Category.           |

7. Tap OK to save settings. If you wish to close without saving data, tap Cancel.

#### (7) Making a new all day event

Tap New All Day Event on the File menu. The Calendar dialog box appears. This display is a little bit different from the New Appointment dialog box : the Allday Event box is already checked.

| Appointme   | nt ? OK 🛛                             |
|-------------|---------------------------------------|
| 😨 Appoir    | ntment 🖹 Category 🧟 Recipients 🖹 Note |
| Subject     | Aliday Event                          |
| Location    | Status Tentative 🔽                    |
| Start       | Jun-01(Tue) 1999 💌                    |
| En <u>d</u> | Jun-01(Tue) 1999 💌                    |
|             |                                       |
|             |                                       |
|             |                                       |
|             | Ok Cancel                             |
|             |                                       |

For more information, see "Creating a New Appointment

#### (8) Editing an Appointment

Double-tap the appointment you wish to edit, or select the appointment you wish to edit and tap Edit Item on the Edit menu. For more information, see "Creating a New Appointment.

#### (9) Deleting an appointment

After selecting the appointment you wish to delete, tap **Delete Item** on the **Edit** menu.

#### (10) Finding Appointments and Tasks

Tap **Find** on the **Tool** menu, or tap the **Find**( $\mathbb{Q}$ ) button.

| Search                |          | ? 🛛    |
|-----------------------|----------|--------|
| Find                  | <b>·</b> | Search |
| Type All Appointments | ~        | Cancel |
| Title                 | Туре     |        |
|                       |          |        |
|                       |          |        |
|                       |          |        |
|                       |          |        |
|                       |          |        |
|                       |          |        |
|                       |          |        |

Enter the data needed to search for in the given box next to **Find**, and select the type from **Type** if needed. Tap **Search**.

#### (11) Editing Customize Column

Select Customize Columns of the Tools menu on the Agenda screen.

The column list that can be added on the Agenda screen

|                | Customize Columns                         | ? OK 🗙                                                                       |                                       |
|----------------|-------------------------------------------|------------------------------------------------------------------------------|---------------------------------------|
| เt —<br>า<br>า | vailable fields<br>End<br>Start<br>Starts | Show these fields Add Date Subject Location Category Move up Move down Reset | The column list that can be displayed |
|                |                                           | OK Cancel                                                                    |                                       |

#### (12) Set up Options

Select Options of the Tools menu.

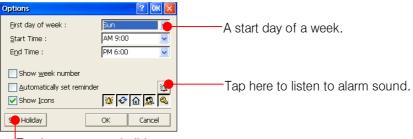

Tap here to set up holidays.

Tap Holidays to set up holidays.

|                           | ×                |
|---------------------------|------------------|
| Title                     | Add              |
| Independence Day<br>X-mas | Modify           |
|                           | Delete           |
|                           |                  |
|                           |                  |
|                           | ОК               |
|                           | Cancel           |
|                           | Independence Day |

#### (13) Display by Category

You can display and see appointments by the category you assigned to the appointments.

1. If you tap the All Category (<u>YAll Items</u>) button, the registered categories appear.

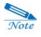

As the number of categories that can be displayed is limited, all categories may not be displayed.

2. Select the desired category, and only those appointments having that category will be displayed on the appointments list.

3. Select Category Filter of the All Category button to select more than 2 categories on the Category Filter screen.

| Filter                         | ? OK 🔀  |
|--------------------------------|---------|
| Select categories to filter on |         |
|                                |         |
|                                |         |
|                                |         |
|                                |         |
|                                |         |
|                                |         |
| ОК                             | Cancel  |
|                                | Caricer |

#### III. Tasks

| <u>F</u> ile | <u>E</u> dit | <u>V</u> iew | <u>G</u> o | <u>T</u> ools | <u>H</u> elp | 1 | 0 Q | At | 🖌 🍸 All Tasks | •                    | <b>N?</b> | × |
|--------------|--------------|--------------|------------|---------------|--------------|---|-----|----|---------------|----------------------|-----------|---|
| ☑ 📀          | ! 🆄          | ۵ 🗗          |            |               | Task         |   |     |    | Start date    | Due date             | 7         |   |
|              |              |              |            |               |              |   |     |    |               |                      |           |   |
|              |              |              |            |               |              |   |     |    |               |                      |           |   |
|              |              |              |            |               |              |   |     |    |               |                      |           |   |
|              |              |              |            |               |              |   |     |    |               |                      |           |   |
|              |              |              |            |               |              |   |     |    |               |                      |           |   |
|              |              |              |            |               |              |   |     |    |               |                      |           |   |
|              |              |              |            |               |              |   |     |    |               |                      |           |   |
|              |              |              |            |               |              |   |     |    |               |                      |           |   |
|              |              |              |            |               |              |   |     |    |               |                      |           |   |
|              |              |              |            |               |              |   |     |    |               |                      |           |   |
|              |              |              |            |               |              |   |     |    |               |                      |           |   |
|              |              |              |            |               |              |   |     |    |               |                      |           |   |
|              |              |              |            |               |              |   |     |    |               |                      |           |   |
|              |              |              |            |               |              |   |     |    |               |                      |           |   |
|              |              |              |            |               |              |   |     |    |               |                      |           |   |
|              |              |              |            |               |              |   |     |    |               | 0 <b>5 🔍 di</b> n 4. | 40.014    |   |
| 鸄 Star       | rt 🛛 📿       | Tasks        |            |               |              |   |     |    |               | (1955 № 2014)        | 48 PM     | 9 |

#### (1) Creating a New Task

Tap New Task on the File menu or tap the New Task (2) button

| New Task                 | ? ОК 🛛   |
|--------------------------|----------|
| 🗹 Task 🖹 Category 🗈 Note |          |
| Subject                  | Complete |
| Start None 💽 Due None    | <b>v</b> |
| Priority Normal          |          |
| Recurrence Private       | Alarm 🌋  |
|                          |          |
|                          |          |
| ОК                       | Cancel   |

Enter desired data in the Subject boxes. (A task must have a Subject.)

Check to see if the date and frequency of the task are correct; if they are not, select the desired date and time by tapping the arrow on the right side of each item.

Then, it will look a little different than when you first saw it, as shown below.

| New Task ? OK                                   | × |
|-------------------------------------------------|---|
| Task Category D Note                            | _ |
| Subject Complete                                |   |
| Start 1999-06-16 (Web) 🔽 Due 1999-06-23 (Web) 💌 |   |
| Priority High                                   |   |
| 😪 Recurrence 📄 Private 📄 Alarm 🎉                |   |
| It will close in 22 day(s).                     |   |
| OK Cancel                                       |   |

If you need to set recurrences, tap Recurrence.

| Edit Recurrent                                     | ie)                   |            |                                                                   | ? OK 🛛                       |
|----------------------------------------------------|-----------------------|------------|-------------------------------------------------------------------|------------------------------|
| Recurrence<br>Daily<br>Weekly<br>Monthly<br>Yearly | Eyery 1<br>Sun<br>Thu | Mon<br>Fri | ✔ Tue<br>Sat                                                      | Uwed                         |
| Begin & End<br>Start : Jun-0                       | 1(Tue) 1999           | Ŭ Õ⁰       | o End D <u>a</u> te<br>ccurence : II<br>nd Date : <sub>30</sub> A | ug-03(Tue ) 1999 💌           |
|                                                    | Ok                    | G          | ancel R                                                           | emove Recurrence( <u>R</u> ) |

When you are finished, tap OK. Then, when you return to the Tasks dialog box, it will look

a little different than when you first saw it, as show below.

| New Task                    | ? ОК 🔀                   |
|-----------------------------|--------------------------|
| 🛛 Task 🖹 Category 🖹 No      | ote                      |
| Subject                     | Complete                 |
| Start 1999-06-16 (Web)      | 🗸 Due 1999-06-23 (Web) 🔽 |
| Priority High               | -                        |
| Recurrence                  | Private 📃 Alarm 🍱        |
| It will close in 22 day(s). |                          |
|                             | OK Cancel                |
|                             | UK Caricei               |

Tap the Category tab to select categories.

| New Task 🛛 🕐 🔀                                                                                                    |
|----------------------------------------------------------------------------------------------------|
| Task Category Note                                                                                                    |
| Business     Competition     Favorites     Grits     Goda/Objectives     Holiday Cards     Holidayt Cards     Holidayts     Holidayts     Holidayts |
| 22.55.55                                                                                                    |
| OK Cancel                                                                                                    |

If you have more detailed information, tap the Memo tab.

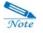

You can enter up to 264 characters.

#### (2) Editing a task

Double-tap the task you wish to edit, or select the task you wish to edit and tap **Edit Task** on the **Edit** menu. For more information, see "Creating a New Task"

#### (3) Deleting a task

After selecting the task you wish to delete, tap **Delete Task** on the **Edit** menu or tap the **Delete** (S) button, and the selected item is deleted.

#### (4) Deleting completed tasks

To delete completed tasks, tap **Delete Completed Task** on the **Edit** menu and all completed tasks are erased.

#### (5) Finding tasks

You can use this feature to find a specific task.

Tap **Find** on the **Tools** menu, or tap the **Find**  $(\mathbf{Q})$  button.

| Search              | ? 🛛              |
|---------------------|------------------|
| Find Type All Tasks | Search<br>Cancel |
| Title               | Туре             |
|                     |                  |
|                     |                  |
|                     |                  |
|                     |                  |
|                     |                  |
|                     |                  |
|                     |                  |

#### (6) Editing Customize Column

Select Customize Column of the Tools menu.

| Customize Columns     |           |                        | ? OK 🔀   |
|-----------------------|-----------|------------------------|----------|
| Available fields      |           | Show these f           | ìeld:    |
| Category<br>Completed | Add       | State<br>Recurrence    | ^        |
|                       | Remove    | Priority<br>Alarm      |          |
|                       | Move up   | Private                |          |
|                       | Move down | Merno<br>Task          |          |
|                       | Reset     | Start date<br>Due date | <b>~</b> |
|                       |           | ОК                     | Cancel   |

The column list that is displayed on the Tasks screen

#### (7) Display by Category

You can display and see tasks by the category you assigned to the tasks.

1. If you tap the All Category (<u>YAll Items</u>) button, the registered categories appear.

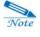

As the number of categories that can be displayed is limited, all categories may not be displayed.

2. Select the desired category, and only those tasks having that category will be displayed on the tasks list.

3. Select Category Filter of the All Category button to select more than 2 categories on the Category Filter screen.

| Filter     |                      | ? OK 🔀 |
|------------|----------------------|--------|
| Select cat | egories to filter on |        |
|            |                      |        |
|            |                      |        |
|            |                      |        |
|            |                      |        |
|            |                      |        |
|            |                      |        |
|            | OK                   | Cancel |

#### IV. Memo

The Memo program allows you to save contents that you have handwritten using the stylus and also allows you to add text message, alarm and voice recording. The number of memos that can be stored will vary depending on the memory. Each memo can contain up to 4,000 characters.

#### (1) Creating a New Memo

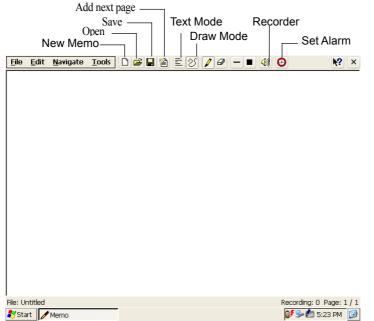

Tap New on the File menu, or tap the New Memo (D) button.

If you want to enter text message, select the Text Mode  $(\Xi)$  button.

If you want to add a new page, tap the Add next page (
button.

Tap **Save** on the **File** menu or tap the **Save** (**I**) button to save the Memo (memo file's extension name is .cmo).

#### (2) Opening an existing Memo

Tap **Open** on the **File** menu or tap the **Open** () button.

| New<br>Upper fo | Folde<br>Ider | er                | Simp<br>De | le<br>tai     | led    |          |     |            |    |   |
|-----------------|---------------|-------------------|------------|---------------|--------|----------|-----|------------|----|---|
|                 | Open 🦻        | ) 👂 💼<br>Document |            |               |        |          |     | <b>k</b> ? | OK | × |
|                 | 🚞 Shorti      | cut to Offic      | e Temp     | lates.Ink     |        |          |     |            |    | _ |
|                 | Name:         | .cmo              |            | <u>T</u> ype: | CyMemo | File(*.c | mo) |            |    | ~ |

Select the folder that holds the file you wish to open and double-tap the file.

#### (3) Saving a Memo as JPG file

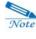

A Memo file, saved as CMO file, can be opened on other programs by saving it as JPG file.

- 1. Enter content you want.
- 2. Select Save Current Page as JPG or Save All Pages as JPG on the File menu.
- 3. Select the folder where you want to save your file and tap OK.

#### (4) Selecting Pen or Eraser and setting Preferences

• Select Pen or Eraser on the Tools menu or select the Pen (2) or Eraser (2) button.

• In order to set up Preferences for Pen or Eraser, select **Pen weight**, **Pen Color** or **Eraser Weight** on the **Tools** menu.

#### (5) Using Text Mode

- 1. Select Text Mode on the Edit menu or tap the Text Mode (=) button.
- 2. Enter content you want from the DioPen screen appearing automatically.

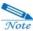

Text will be entered only in black.

Text is entered separately by page, which means that pages are not connected between continuous pages.

Text appears above drawing content, if both modes co-exist.

#### (6) Setting up Alarm

- 1. Select Alarm Setting on the Tools menu or tap the Alarm Setting (1) button.
- 2. If you didn't save this file before, you will see the **Save** dialog.

| Save |                                                | ок 🖂 |  |  |  |
|------|------------------------------------------------|------|--|--|--|
| ?    | Save the current document to set alarm for it. |      |  |  |  |
| ~    | Do you want to save it?                        |      |  |  |  |
|      | Yes Cancel                                     |      |  |  |  |

3. If you tap Yes, you will see the Save As dialog box.

| Ne         | ew Fold           | er        | Si   | mple                     |           |    |   |
|------------|-------------------|-----------|------|--------------------------|-----------|----|---|
| Upper ·    | folder            |           | 1    | Detailed                 |           |    | × |
|            |                   |           |      |                          |           |    |   |
|            | Save As 💈         | 1 🛃 🛛     |      |                          | <b>k?</b> | OK | × |
|            | 🔍 \My Doc         | uments    | ۱.   |                          |           |    |   |
| Shortcut t |                   | to Office | Temp | olates.ink               |           |    |   |
|            | <u>N</u> ame: 060 | L_173144  | .cmo | Type: CyMemo File(*.cmo) |           |    | ~ |

4. Select the folder where you want to save your file and tap **OK**.

| Alarm setting                 | ок 🖂 |
|-------------------------------|------|
| No alarm                      | 24   |
| 🔿 Alarm me                    |      |
| 1 Minute 🗾 later              |      |
| 🔿 Alarm me at :               |      |
| 1999/6/1 ( 🔽 5 🗸 Hour 4 🗸 Min | PM 🗸 |
| Setting Cancel                |      |

5. Select an alarm time you want and tap the **Setting** button.

Note

Once an alarm is set, the alarm sound rings even though the Memo program is closed or your device is in the Sleep Mode.

#### (7) Voice Recording

1. Select Recorder on the Tools menu or tap the Recorder (🗐) button.

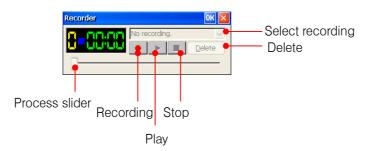

2. Tap the **Recording** button to start recording.

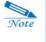

The maximum of 9 recordings in one memo file can be added and are supposed to be as simple as possible.

#### (8) Setting up Preference

Select Options on the Tools menu.

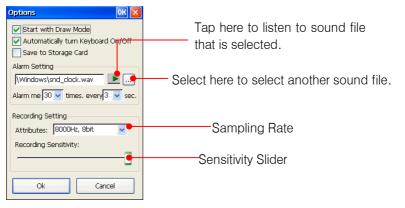

### V. Calculator

Calculator includes three operating modes: Standard, Scientific and Convertible. In Standard mode you can perform simple mathematical calculations. In Scientific mode you can access scientific functions and perform sophisticated math calculations.

Note

In order to keep the calculator displayed on top of all other programs, tap Top. To cancel this function, tap Hide.

C: Clears all data (upper black box) you entered for calculation.

Standard Calculator: Select Standard on the calculator menu.

CE : Clears the result of calculation (lower black box).

 Constraint
 Constraint

 Scientific
 Top

 Below decimal point : !

 Friend

 Friend

 Result

 Result

 1

 2

 +

 Xor

 Xor

 Xor

 Xor

 Xor

 Xor

 Xor

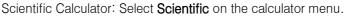

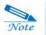

This program supports up to 15-digit numbers.

| @alculato   | r 15digit            | ? X              |            |
|-------------|----------------------|------------------|------------|
| Convertible | 🔽 🔽 🔽 🔽 🔽 Top        | <u> </u>         |            |
| From        |                      | em em            | Enter data |
| То          |                      | em               | Result     |
| 7 8         | 9 From Centimeter    | To Centimeter    | rioodit    |
| 4 5         | 6 From<br>Centimeter | To<br>Centimeter |            |
| 1 2         | 3 Meter<br>Inch      | Meter<br>Inch    |            |
| 0.          | +/- Feet<br>Yard     | Feet<br>Yard     |            |
| C           | = Mile               | Mile             |            |

Convertible Calculator: Select Convertible on the calculator menu.

- 1. First, select the weight or measure you want to convert (Length, Weight, Volume, Size, Temperature).
- 2. Select the unit to convert and the unit to convert into. When you select a unit, it is displayed in the windows above the lists and next to the **From** and **To** panes.
- 3. Enter a number to convert and tap =.

#### VI. Recorder

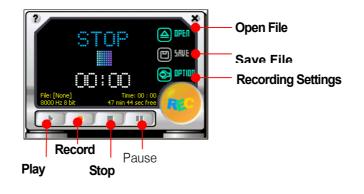

Recorder allows you to record simple sounds or to play back existing Wave files.

#### (1) Recording

Tap the **Record** button on the bottom of the **Record** screen or press the **Record** button on the right side of your device when the recorder program is open.

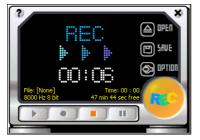

To stop recording, tap the **Stop** button on the bottom of the Recorder or press the **record** button on the right side of your device.

#### (2) Saving recorded file as another name

1. Tap **SAVE** after you have completed recording.

| Save As 🏂 📁 📰 📰                            | <b>N?</b> | OK | ×        |
|--------------------------------------------|-----------|----|----------|
| 🔍 \My Documents\                           |           |    |          |
| Shortcut to Office Templates.Ink           |           |    |          |
|                                            |           |    |          |
|                                            |           |    |          |
|                                            |           |    |          |
|                                            |           |    |          |
| Name: 0601_1809.wav Type: Wave File(*.wav) |           |    | ~        |
| - ,,                                       |           | _  | <u> </u> |

2. Select a folder where you want to save this file and enter the file name in the file name input box.

3. Tap OK. However, if you do not want to save, tap X (Exit).

#### (3) Opening files for playback

1. Tap the **OPEN** button.

| Open 🦻 📁 🛄 🔤                       | ₩? | 0K | × |
|------------------------------------|----|----|---|
| 🔍 \My Documents\                   |    |    |   |
| Shortcut to Office Templates.Ink   |    |    |   |
| Name: *.wav Type: Wave File(*.wav) |    |    | ~ |

2. Select the file you wish to play back, then tap OK.

#### (4) Recording Settings Screen

1. Select the OPTION button.

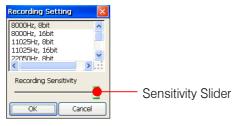

- 2. Select **Sampling rates** and **bits** you want, and you are allowed to adjust the desired recording sensitivity.
- 3. Tap OK.

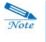

Recording quality is directly associated with available recording time. High sampling rates (KHz unit) and bits require much more memory.

# Appendix **B**

## Warranty

Important: This is your hardware product warranty statement. Read it carefully. Warranty terms may be different in your country. If so, your authorized dealer or sales and service office can give you details.

#### I. One year limited warranty for hardware & 6 month for

#### Battery

Cyberbank warrants this hardware product against defects in material and workmanship for a period of one year from receipt by the original end-user purchaser. If Cyberbank receives notice of the above-defined defects during the warranty period, Cyberbank will either, at its option, repair or replace products that prove to be defective. Should Cyberbank be unable to repair or replace the product within a reasonable amount of time, the customer's alternate exclusive remedy shall be a refund of the purchase price upon return of the product.

#### II. Limitation of warranty

The above warranty shall not apply to defects resulting from: misuse; unauthorized modification; opening for any reason; operation or storage outside the environmental specifications for the product; in-transit damage; improper maintenance; or defect resulting from use of non-Cyberbank software, accessories, media, supplies, consumables, or such items not designed for use with the product. Cyberbank makes no other express warranty, whether written or oral, with respect to this product.

Any implied warranty of merchantability or fitness for a particular purpose is limited to the one-year duration of this written warranty.

Some states, provinces, or countries do not allow limitations on how long an implied warranty lasts, so the above limitation or exclusion may not apply to you.

This warranty gives you specific legal rights, and you may also have other rights that vary from state to state, province to province, or country to country.

#### **III. Software Product License Agreement and Software**

#### **Product Limited Warranty**

This Cyberbank product contains preinstalled software programs. Please read the Cyberbank Software Product License Agreement before proceeding.

**Important**: Carefully read this License Agreement and the Limited Warranty statement before operating the equipment. The rights to the software are licensed, not sold. Cyberbank or its licensors continue to own all intellectual property rights to the software, and you will be granted certain rights to use the software upon your acceptance of this license. Rights in the software are offered only on the condition that you agree to all terms and conditions of the License Agreement. Operating the equipment indicates your acceptance of these terms and conditions. If you do not agree to the terms and conditions of the License Agreement, return the complete package for a full refund now.

#### **Software Product License Agreement**

The Cyberbank Software Product License Agreement shall govern the use of all software that is provided to you, the customer, as part of this Cyberbank product with the exception of Microsoft Software. Microsoft Products are licensed to you under the Microsoft End User License Agreement (EULA) contained in the Microsoft documentation. Any third–party software supplier's warranty terms that may be found online, or in any documentation or other materials contained in the product packaging, shall govern the use of that third–party software.

#### Use

You may only use the software on a single computer. You may not reverse, assemble, or decompile the software.

#### **Copies and adaptations**

You may make copies or adaptations of the software (a) for archival purposes, or (b) when copying or adaptation is an essential step in the use of the software with a computer so long as the copies and adaptations are used in no other manner.

You have no other rights to copy unless you acquire an appropriate license to reproduce which is available from Cyberbank for some software.

You agree that Cyberbank provides no warranty, free installation, or free training for any

copies or adaptations made by you.

All copies and adaptations of the software must bear the copyright notice(s) contained in or on the original.

#### **Ownership**

You agree that you do not have any title to or ownership of the software, other than ownership of the physical media. You acknowledge and agree that the software is copyrighted and protected under the copyright laws.

You acknowledge and agree that the software or part thereof may have been developed by a third-party software supplier named in the copyright notice(s) included with the software, who shall be authorized to hold you responsible for any copyright infringement or violation of this or their own License Agreement.

#### Transfer of rights in software

You may transfer rights to the software to a third party only as part of the transfer of all your rights and only if you obtain the prior agreement of the third party to be bound by the terms of this License Agreement. Upon such a transfer, you agree that your rights to the software are terminated and that you will either destroy all your copies and adaptations or deliver them to the third party. Transfer to a U.S. government department or agency or to a prime or lower tier contractor in connection with a U.S. government contract shall be made only upon prior written agreement to terms required by Cyberbank.

#### **Termination**

Cyberbank may terminate this software license for failure to comply with any of these terms, provided Cyberbank has requested you to cure the failure and you have failed to do so within thirty (30) days of such notice.

#### Updates and upgrades

You agree that the software does not include updates and upgrades that may be available from Cyberbank under a separate support agreement.